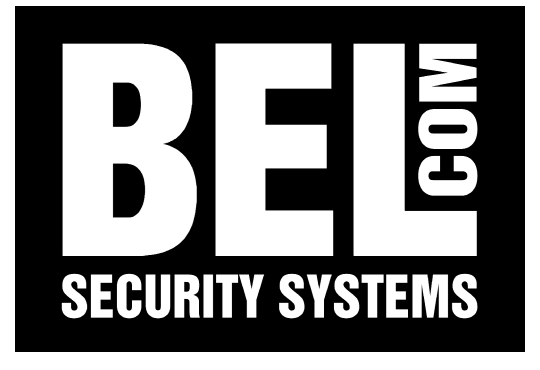

# Manuale eneo Speed dome

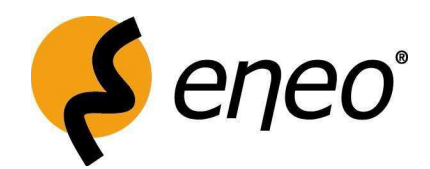

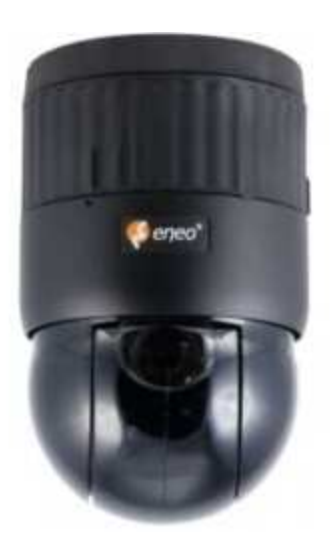

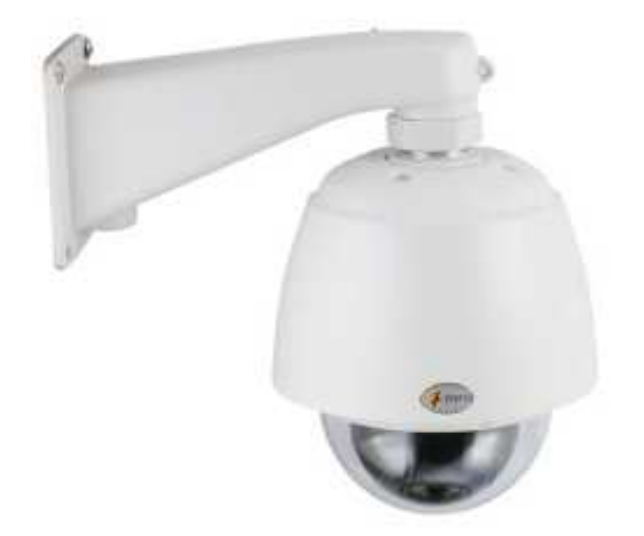

# *1. SETTAGGI INTERNI DOME serie EDC*

Tramite i commutatori è possibile terminare la linea della seriale, assegnare un ID alla telecamera e scegliere il tipo di protocollo di comunicazione di default Fastrax2 e Pelco D (rilevamento automatico) con baud rate 9600.

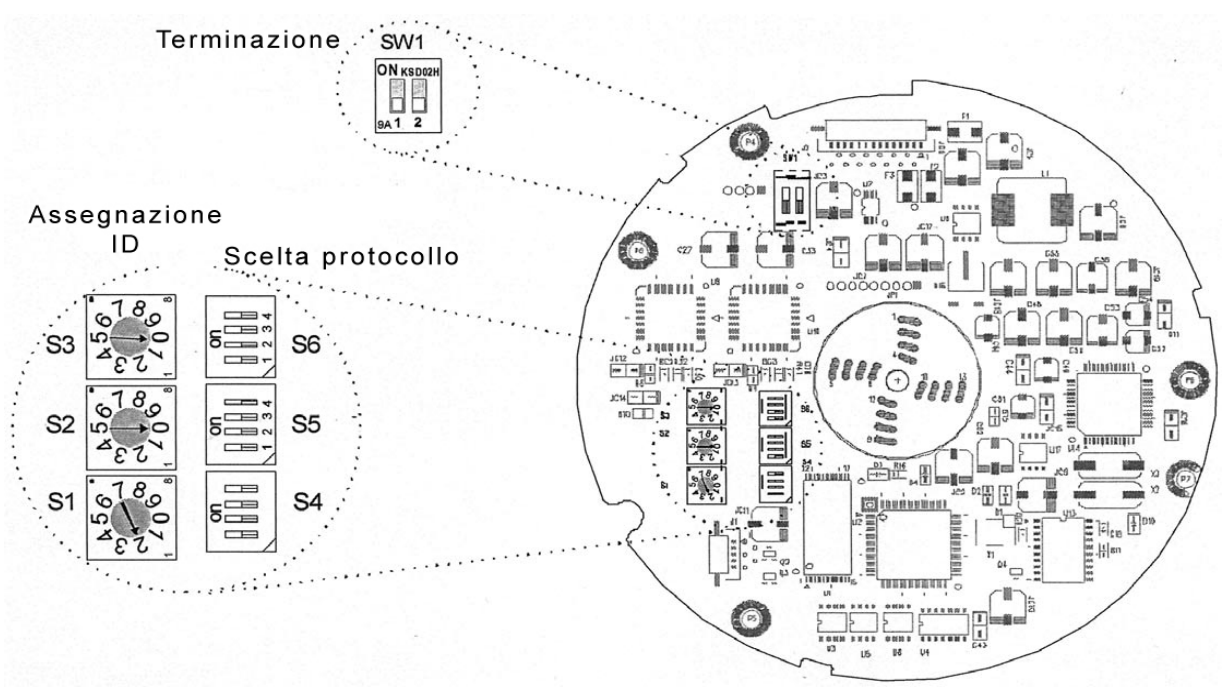

### *1.1 TERMINAZIONE*

La linea dati del primo e dell'ultimo dispositivo di un'installazione (telecamera o dispositivo di controllo a tastiera) deve essere terminata impostando i selettori (DIP-switch) nella posizione corretta. In caso contrario, potrebbero verificarsi errori al segnale di controllo. La lunghezza totale del cavo dati non deve essere superiore a 1.6 km (1 miglio).Fare riferimento alla figura per impostare la terminazione della telecamera dome e del dispositivo di controllo a tastiera.

#### SW<sub>1</sub>

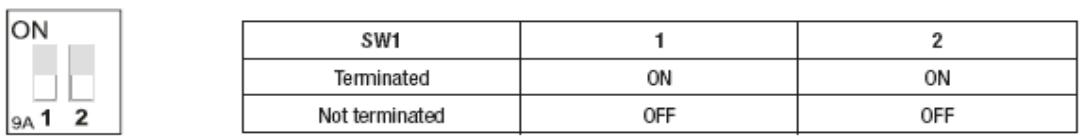

## *1.2 CONFIGURAZIONE INDIRIZZO (ID) E PROTOCOLLO*

Attribuire ad ogni telecamera un indirizzo (ID) univoco per evitare di danneggiarla. In caso d'installazione di telecamere multiple con utilizzo di un DVR singolo, si consiglia di far coincidere l'indirizzo della telecamera con il numero della porta del DVR. Esempio: porta  $1 =$  telecamera dome  $1$ , porta  $2 =$ telecamera dome 2 …. porta 16 = telecamera dome 16. In caso d'installazione di oltre 16 telecamere con utilizzo di due DVR, l'uscita del monitor di programmazione del primo DVR deve essere collegata alla porta n. 16 del secondo DVR. Gli indirizzi delle telecamere collegate al secondo DVR inizieranno dall'indirizzo numero 17.(DVR 2: porta 1 = telecamera dome 17, porta 2 = telecamera dome 18 ecc.). Le telecamere dome sono dotate di 4 diversi protocolli selezionabili. Fare riferimento alla figura per configurate indirizzo (ID), protocollo e terminazione della telecamera dome.

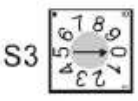

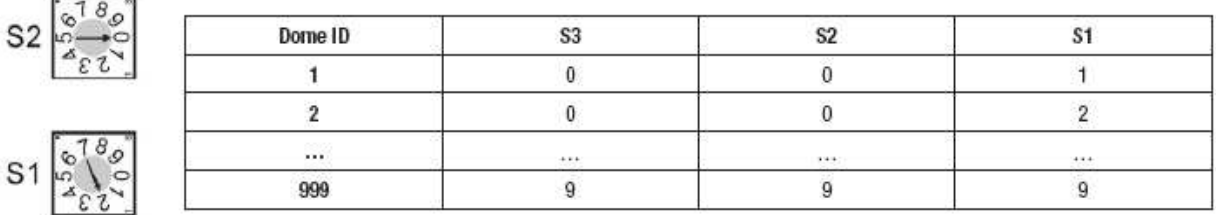

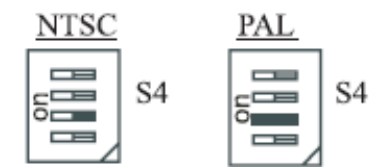

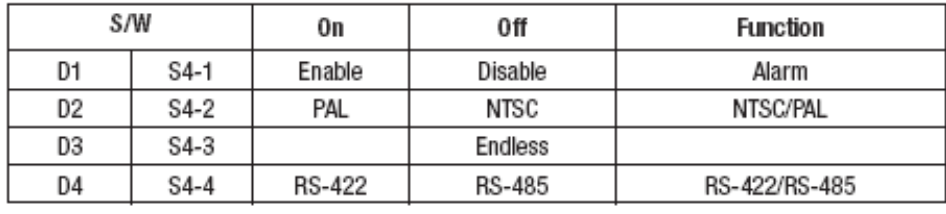

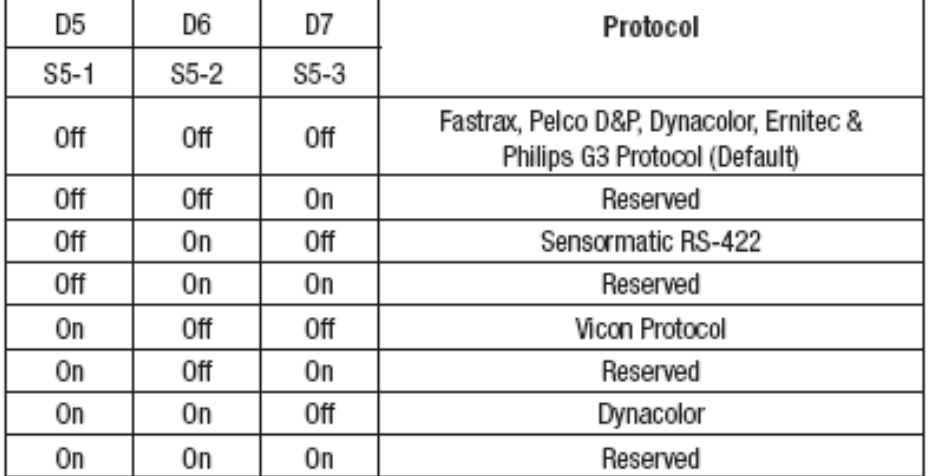

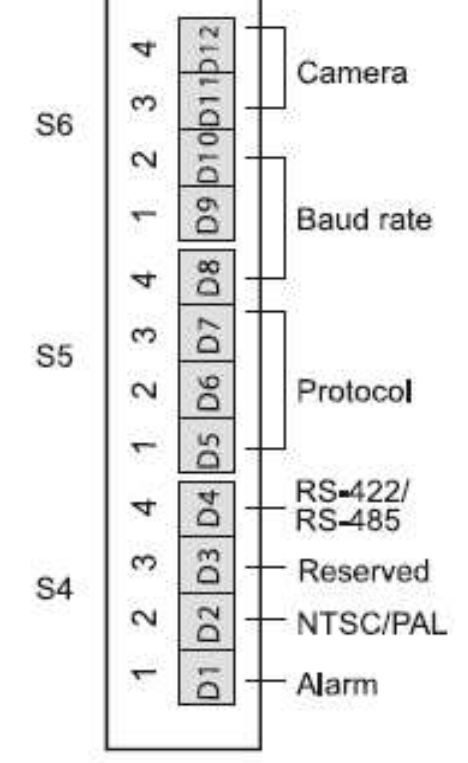

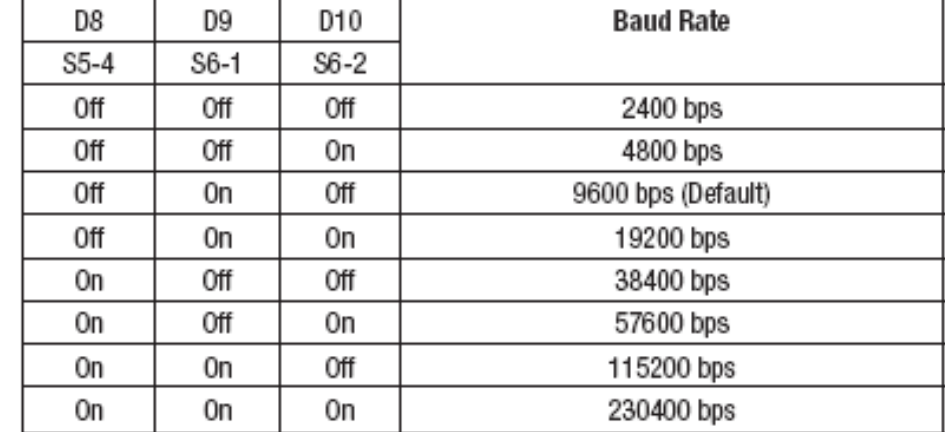

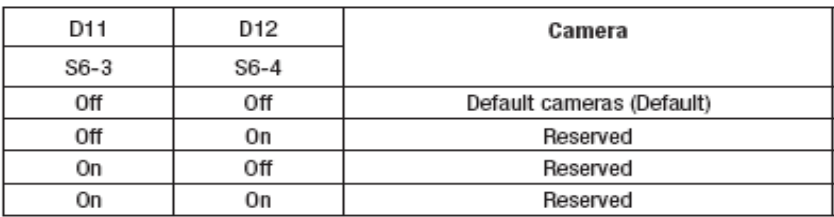

# *2. SETTAGGI INTERNI DOME SERIE EDCH*

# *2.1 TERMINAZIONE*

La linea dati del primo e dell'ultimo dispositivo di un'installazione (telecamera o dispositivo di controllo a tastiera) deve essere terminata impostando i selettori (DIP-switch) nella posizione corretta. In caso contrario, potrebbero verificarsi errori al segnale di controllo. La lunghezza totale del cavo dati non deve essere superiore a 1.6 km (1 miglio).Fare riferimento alla figura per impostare la terminazione della telecamera dome e del dispositivo di controllo a tastiera.

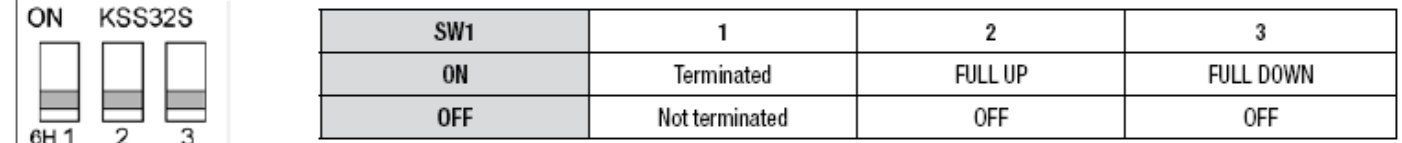

# *2.2 CONFIGURAZIONE INDIRIZZO (ID) E PROTOCOLLO*

Attribuire ad ogni telecamera un indirizzo (ID) univoco per evitare di danneggiarla. In caso d'installazione di telecamere multiple con utilizzo di un DVR singolo, si consiglia di far coincidere l'indirizzo della telecamera con il numero della porta del DVR. Esempio: porta  $1 =$  telecamera dome 1, porta 2 = telecamera dome 2 …. porta 16 = telecamera dome 16. In caso d'installazione di oltre 16 telecamere con utilizzo di due DVR, l'uscita del monitor di programmazione del primo DVR deve essere collegata alla porta n. 16 del secondo DVR. Gli indirizzi delle telecamere collegate al secondo DVR inizieranno dall'indirizzo numero 17.(DVR 2: porta 1 = telecamera dome 17, porta 2 = telecamera dome 18 ecc.). Le telecamere dome sono dotate di 6 diversi protocolli selezionabili. Fare riferimento alla figura per configurate indirizzo (ID), protocollo e terminazione della telecamera dome.

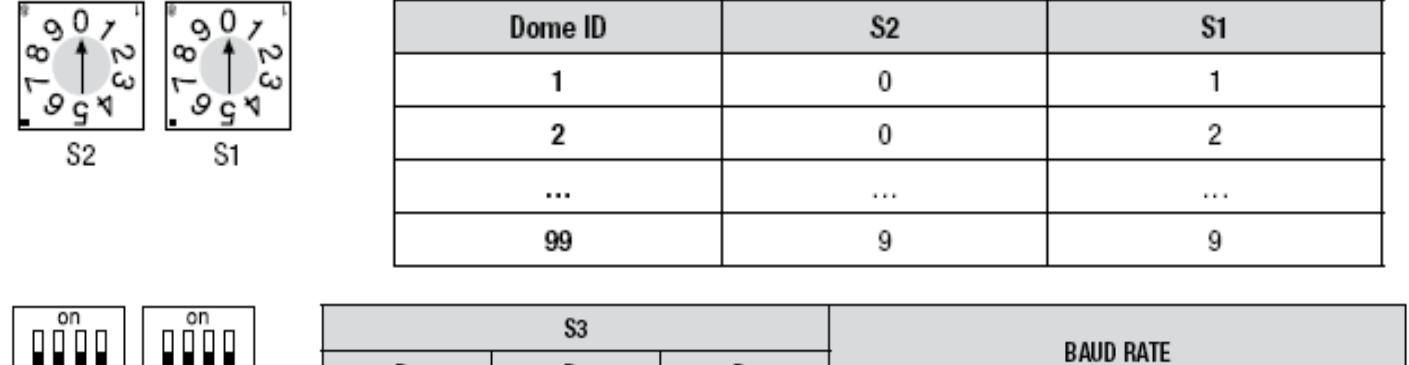

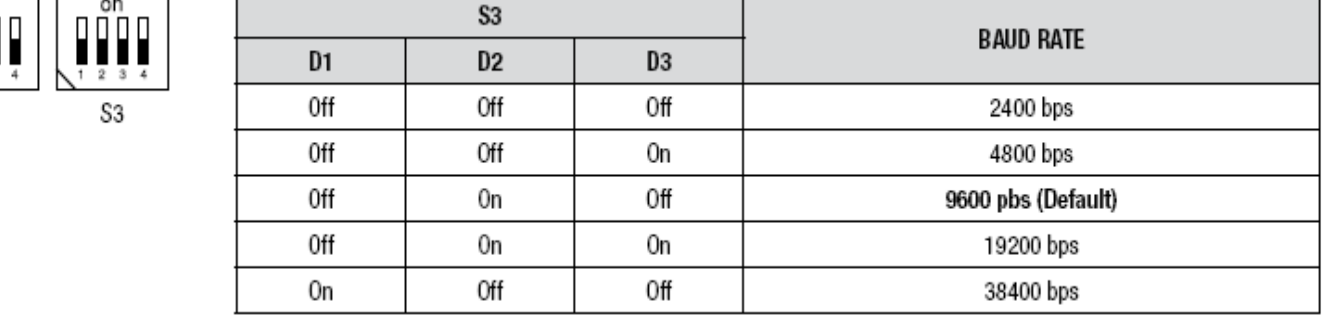

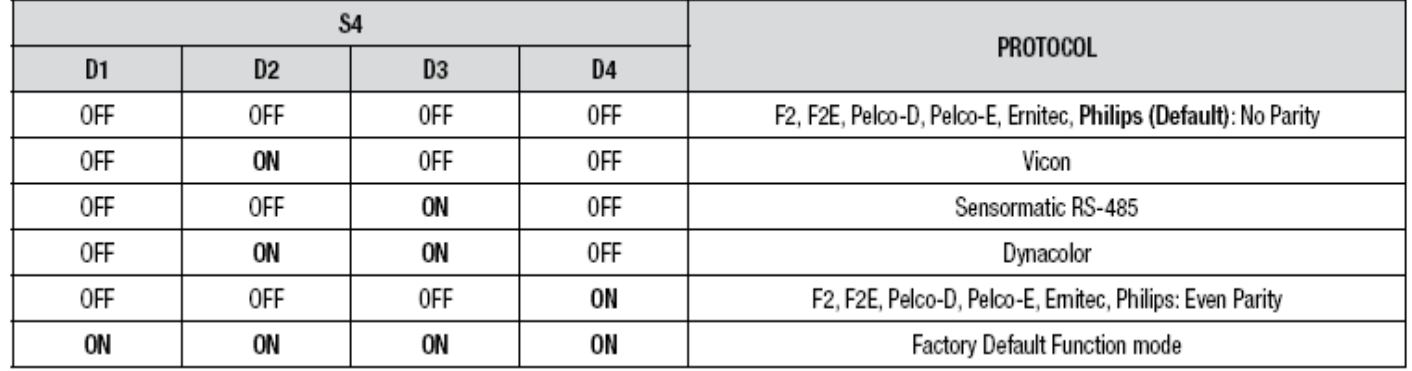

# *3. MENU*

Selezionare la telecamera da programmare premendo il numero della telecamera (da 1 a 31) + il tasto CAM. Esempio:"10" + "CAM" per controllare la decima telecamera dome. La telecamera selezionata sarà visualizzata sul monitor LCD della tastiera. Dopo aver selezionato quale telecamera dome configurare, qualsiasi programmazione eseguita avrà effetto solo sulla telecamera attualmente selezionata.

# *3.1 MENU PRINCIPALE*

Premere il tasto MENU per visualizzare il seguente menu:

Scorrere le voci del menu, spingendo la manopola del joystick verso l'alto o verso il basso. Spingere la manopola del joystick verso destra o verso sinistra per selezionare la voce del menu.

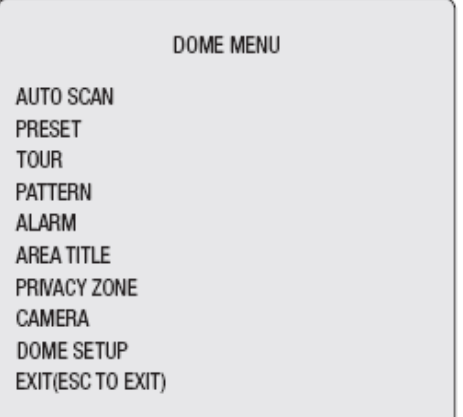

#### *3.2 FUNZIONE AUTOSCAN (scansione automatica)* **(1° voce del menu principale / selezione abbreviata: Scan)**

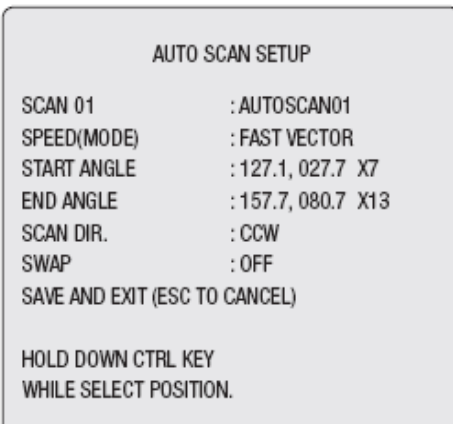

Controllare la telecamera utilizzando la manopola del joystick mentre viene premuto il tasto **CTRL/SHIFT**.

SALVA ED ESCI (**ESC** per uscire senza salvare).

La funzione AUTO SCAN (scansione automatica) gestisce fino ad 8 angolazioni e velocità programmate dall'utente.

Eseguire la seguente procedura per programmare la funzione AUTO SCAN (scansione automatica):

**1.**Premere il tasto **SCAN** per accedere direttamente al menu **AUTOSCAN**. In alternativa, è possibile premere il tasto **MENU** e visualizzare il menu principale sul monitor. Scorrere le voci fino ad arrivare alla voce **AUTOSCAN** quindi spingere la manopola del joystick verso destra.

**2**.Selezionare un numero di **AUTOSCAN** (scansione automatica) spingendo la manopola del joystick verso sinistra o verso destra.

**3**.Ruotare la manopola del joystick per accedere all'opzione TITLE (titolazione). Ruotare la manopola del joystick per scorrere i caratteri alfanumerici disponibili. Spingere la manopola verso sinistra o verso destra per posizionarsi sulla cifra precedente o successiva. Premere il tasto ENTER (invio) o spingere la manopola del joystick verso il basso per uscire dalla modalità titolazione.

**4**.Avendo completato la titolazione, spingere la manopola del joystick verso l'opzione START ANGLE (angolazione iniziale).

Selezionare la posizione iniziale utilizzando la manopola del joystick e premendo al contempo il tasto **CTRL/SHIFT**.

Verrà visualizzata l'attuale posizione della perlustrazione. Rilasciare il tasto **CTRL/SHIFT** per terminare la selezione della posizione iniziale.

**5**.Spingere la manopola del joystick verso il basso per selezionare la posizione finale. Spostare la manopola del joystick per selezionare la posizione finale e premendo al contempo il tasto **CTRL/SHIFT**. L'angolazione della posizione finale dovrebbe essere maggiore dell'angolazione della posizione iniziale.

**6.**Spingere la manopola verso il basso per terminare la selezione della posizione finale. Configurare lo zoom e l'inclinazione della telecamera tenendo premuto il tasto **CTRL/SHIFT.**

**7.**Premere la manopola del joystick verso il basso e configurare la velocità della scansione automatica ruotando la manopola in senso orario o in senso antiorario.

**8**.Selezionare **SAVE** (salva) e quindi **EXIT** (esci) spingendo la manopola del joystick verso destra. Premere ESC (esci) per uscire dal programma senza salvare le modifiche.

Premere il tasto **HOME** per far raggiungere alla telecamera l'angolazione 000 immediatamente.

**Nota:** nella modalità TOUR (video ronda), oltre a poter spostare la telecamera in base ad un dato PRESET e tramite la funzione AUTOSCAN (funzione automatica), è possibile impostare anche a quale velocità la telecamera si sposterà da un PRESET ad un altro.

**a**. Richiamare un PRESET come punto di partenza della scansione automatica prima di accedere al menu AUTOSCAN. Esempio: 2 + PRST. Eseguire i passi da 1 a 3. Invece di eseguire il passo 4, premere semplicemente il tasto CTRL/SHIFT nell'opzione START ANGLE (angolazione iniziale) e l'attuale posizione verrà visualizzata quale posizione di partenza.

**b**. Salvare ed uscire dal menu.

**c**. Richiamare un PRESET quale posizione finale della scansione nella modalità normale. Es.: 3 + PRST. Premere il tasto PRST per accedere al menu PRESET e spostare il cursore alla voce END WHEEL (termine scansione). Premere semplicemente il tasto CTRL/SHIFT nella posizione END ANGLE (angolazione finale). Eseguire la procedura dal passo 6 al passo 8.

Esempio: PRESET 001>002>003>004>005>006, scansione automatica 01 inizia con 002, finisce con 003, scansione automatica 02 inizia con 005, finisce con 006. Video ronda 001, 002, A01, 004, A02.  $1 - > 2$  2 $\sim$ 3 $- > 4 - > 5 - 6 - > 1 - > 2$  2 $\sim$ 3......

dove -> : movimento veloce, ~: velocità programmata

#### *3.3 PRESET (PRESET)*

#### **(2° voce del menu principale / selezione abbreviata : PRST)**

**Nota:** è necessario selezionare una telecamera dome prima di poterla configurare. Premere il numero della telecamera + CAM per selezionare la telecamera da configurare. Esempio: "10 + CAM" consentirà di selezionare la telecamera n. 10 quale telecamera dome attualmente configurabile.

La funzione PRESET (PRESET) consente di memorizzare le posizioni della telecamere relativamente al brandeggio orizzontale/verticale, zoom, messa a fuoco e valore diaframma. E' possibile programmare fino a 240 PREST per ogni telecamera. Il sistema è dotato di 3 pagine di menu PRESET ed ognuna è in grado di memorizzare fino a 80 PRESET. Scorrere le pagine spingendo la manopola del joystick verso sinistra o verso destra sulla prima o ultima colonna del menu .

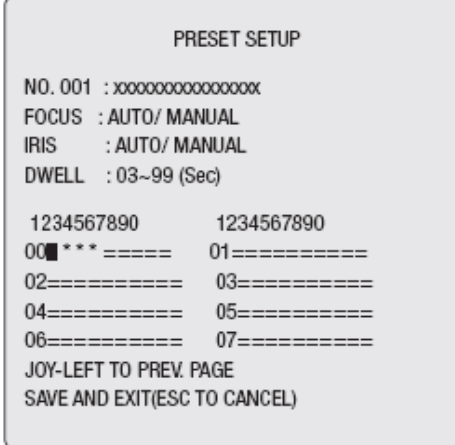

- **x**. : Titolo PRESET fino a 16 cifre
- = : Posizione PRESET vuota
- **O** : Posizione occupata da PRESET
- **l** : Attuale posizione del cursore

Eseguire la seguente procedura per archiviare le posizioni del PRESET:

**1.** Premere il tasto **MENU** per visualizzare il menu principale sul monitor. Selezionare l'opzione PRESET ( spingendo il joystick verso destra (premere **PRST** per accedere direttamente al menu PRESET senza passare dal menu principale).

**2.** Selezionare in quale posizione vuota si desidera archiviare il PRESET e salvarlo premendo la manopola del joystick verso l'alto, il basso, verso destra o verso sinistra.

**3**. Una posizione contrassegnata con uno "0", è già occupata da una ripresa predefinita (PRESET). Posizionare il cursore sullo "0" e premere il tasto **PRST** per visualizzare il PRESET archiviato. La telecamera mostrerà le immagini della ripresa predefinita che è stata archiviata.

**4.** Dopo aver selezionato la posizione vuota, tenere premuto il tasto **CTRL/SHIFT** ed utilizzare la manopola del joystick per controllare i movimenti della telecamera e dell'obiettivo.

**5**. Rilasciare il tasto **CTRL/SHIFT**, dopo aver puntato la telecamera (direzione della ripresa e controllo obiettivo).

Archiviare la posizione della telecamera ruotando la manopola del joystick. Il numero della posizione occupata dal PRESET verrà visualizzato sullo schermo. Il sistema richiederà all'utente di inserire la titolazione del PRESET

**6.** Inserire la titolazione del PRESET utilizzando la manopola del joystick (ruotare la manopola in senso orario o in senso antiorario per far scorrere i caratteri alfanumerici, spingere la manopola a destra o a sinistra per selezionare la seguente o precedente cifra).

**7**. Spingere la manopola del joystick verso il basso quanto è stato completato l'inserimento della titolazione. Selezionare l'opzione FOCUS STATUS (stato messa a fuoco) spingendo la manopola del joystick verso destra o verso sinistra.

Configurare il valore IRIS (diaframma) eseguendo la stessa procedura operata per la messa a fuoco.

**8**. Selezionare l'opzione DWELL (durata tempo) spingendo la manopola del joystick verso il basso. Spingere la manopola del joystick verso destra o verso sinistra per incrementare o diminuire la durata di tempo

**9.** Premere **NEXT** (seguente) per selezionare la successiva pagina dei PRESET Premere **PREV** (prec.) per visualizzare la precedente pagina dei PRESET.

**10**. Ripetere la procedura dal punto 2 al punto 7 per ogni ulteriore PRESET.

**11**. Per modificare la titolazione del PRESET archiviato, utilizzare la manopola del joystick per posizionare il cursore nella posizione del PRESET richiesto. Premere il tasto **PRST** per richiamare il PRESET archiviato. Ruotare la manopola dello zoom in senso orario per inserire la titolazione del PRESET, messa a fuoco e diaframma. La titolazione dei PRESET risulta utile per la programmazione dei PRESET tramite selezione abbreviata. Consultare i seguenti paragrafi riguardo **alla programmazione tramite selezione abbreviata.**

**12**. Selezionare **SAVE** (salva) e quindi **EXIT** (esci) spingendo la manopola del joystick verso destra. Premere **ESC** (esci) per uscire dal menu **PRESET** senza salvare le impostazioni.

**Nota**: per cancellare una ripresa predefinita dal sistema, posizionare il cursore nella posizione programmata e premere il tasto HOME.

#### **Programmazione tramite selezione abbreviata.**

Selezionare una ripresa da archiviare (posizione della telecamera e regolazione zoom/messa a fuoco), premere N. (1~240), quindi il tasto PGM ed a seguire il tasto PRST. Se la posizione selezionata è vuota, l'attuale ripresa della telecamera verrà archiviata con il numero di PRESET prescelto. Il monitor visualizzerà il messaggio "PREST EXISTING" ( PRESET esistente) nel caso che il numero di PRESET prescelto fosse già utilizzato.

Fare riferimento al punto 11 per inserire la titolazione del PRESET.

Esempio: 101 + PGM + PRST archivierà l'attuale ripresa della telecamera quale PRESET N. 101. In questo caso, la regolazione della messa a fuoco e del diaframma verranno impostate in modalità automatica e la durata di tempo dwell sarà di 3 sec.

#### *3.4 GUARD TOUR (PERCORSO DI VIDEO RONDA)* **(3° voce del menu principale / selezione abbreviata: tour )**

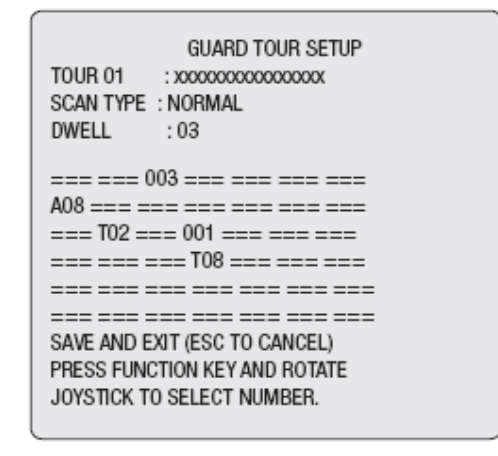

Il sistema consente di programmare fino a 8 Guard Tours (percorsi di video ronda). Ogni percorso di video ronda è formato da un massimo di 36 PRESET, percorsi analogici o altre video ronde (di secondo-livello). I Tours (video ronde) e le altre funzioni facenti parte di un percorso di video ronda di secondo livello verranno ignorate quando vengono richiamati da altre video ronde. Il seguente esempio illustra questo principio:

Se:ronda 1 è PRESET PRESET 2 ronda 2 ronda 3 e ronda 2 è PRESET 3 \_ PRESET 4 \_ ronda 4 \_ PRESET 5 e ronda 3 è PRESET 6 \_ ciclo di video sorveglianza 1... Selezionando la video ronda 1 verrà escluso quanto segue: PRESET 1 \_ PRESET 2 \_ PRESET 3 \_ PRESET 4 \_ PRESET 5 PRESET 6 ciclo di video sorveglianza 1... (la ronda 1 ignora la ronda facente parte della ronda 2 perché la ronda 4 viene richiamata da una ronda di secondo livello)

VIDEO RONDA 01: numero di video ronda selezionato xxxxxxxxxxxxxxxx: titolazione del PRESET o della funzione DW:03: durata di tempo dwell del PRESET (3~99) 001/240/002: PRESET 01/240/02 (1~240) P01: ciclo di video sorveglianza 01  $(1~8)$ A08: scansione automatica 08 (1~8) T02/T08: video ronda ===: posizione vuota

Eseguire la seguente procedura per programmare le video ronde.

**1**. Premere il tasto **MENU** per visualizzare il menu principale sul monitor. Posizionare il cursore alla voce GUARD TOUR (percorso di video ronda) e spingere la manopola del joystick verso destra per accedere al menu GUARD TOUR (percorso di video ronda). In alternativa, premere il tasto **TOUR** della tastiera per accedere direttamente al menu GUARD TOUR (percorso di video ronda).

**2**. Spingere la manopola del joystick verso l'alto, il basso, a destra o verso sinistra per selezionare una posizione vuota da programmare.

**3**. Utilizzare la manopola del joystick per spostare il cursore su di una posizione corrispondente ad un ripresa predefinita per visualizzarla. La telecamera si posizionerà in base alla ripresa predefinita selezionata premendo il tasto **PRST**.

**4**. Ruotare la manopola del joystick in senso orario o in senso antiorario (facendo scorrere il PRESET programmato) per aggiungere un PRESET archiviato quale parte di una video ronda. Premere il tasto **HOME**, per cancellare un PRESET da una video ronda. Verrà visualizzata la posizione vuota. (===). La posizione programmata potrà essere sovrascritta.

**5.** Per richiamare altre funzioni oltre ai PRESET, premere TOUR per video ronda, PTM per ciclo di video sorveglianza o AUTOSCAN per scansione automatica.

6. Ripetere i passi da 2 a 5 per ogni posizione richiesta. La titolazione di ogni funzione verrà visualizzata sopra la linea.

**7.** Possono essere programmati fino a 36 PRESET, video ronde e percorsi analogici per ogni percorso di video ronda (Guard Tour). La sequenza delle video ronde (tour) può essere ampliata richiamando altre video ronde programmate. Spingere la manopola del joystick verso destra o verso sinistra sopra la linea per selezionare un'altra pagina del menu TOUR (video ronda) (TOUR 01).

**8**. Ruotare la manopola del joystick sopra la linea (TOUR 01) per inserire la titolazione della video ronda selezionata.

Ruotare la manopola in senso orario o in senso antiorario per far scorrere i caratteri alfanumerici, spingere la manopola a destra o a sinistra per selezionare la cifra seguente o precedente.

**9**. Selezionare **SAVE** (salva) e quindi **EXIT** (esci) spingendo la manopola del joystick verso destra. Premere **ESC** (esci) per uscire dal programma senza salvare le modifiche.

**Nota**: posizionare il cursore sulla posizione programmata e premere il tasto **HOME** per cancellare la funzione programmata.

Nella modalità TOUR (video ronda), oltre a poter spostare la telecamera in base ad un dato PRESET e tramite la funzione AUTOSCAN (scansione automatica), è possibile impostare anche a quale velocità la telecamera si sposterà da un PRESET ad un altro.

Esempio: PRESET 001>002>003>004>005>006, scansione automatica 01 inizia con il PRESET 002, finisce con il PRESET 003,

Autoscan 02 inizia con il PRESET 005, finisce con il PRESET 006; video ronda 001, 002, A01, 004, A02. 1->2 2~3 -> 4 -> 5~6, si ripete dove -> : movimento veloce, ~: velocità programmata

# *3.5 FUNZIONE PATTERN (CICLO DI VIDEO SORVEGLIANZA)*

(4° voce del menu principale / Selezione abbreviata:Ptrn)

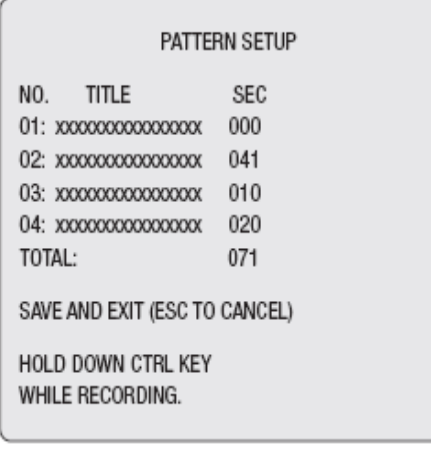

La funzione PATTERN (ciclo di video sorveglianza) registra i movimenti eseguiti dalla telecamera dome sotto il controllo dell'utente per un massimo di 120 secondi. Fino a 4 PATTERN (2 PATTERN dome serie EDCH) di azioni controllate dall'utente possono essere riprodotte indietro premendo N.+ Il tasto **PTRN**.

xxx : titolazione del ciclo di video sorveglianza

011 : 11 sec registrati

000 : vuoto

100 : 100 sec registrati

116 : 116 sec totali registrati

l : Ruotare la manopola del joystick per selezionare i caratteri da inserire per la titolazione.

Eseguire la seguente procedura per programmare il PATTERN (ciclo di video sorveglianza):

**1.** Premere il tasto **MENU** per visualizzare il menu principale sul monitor.

**2.** Scorrere le voci fino all'opzione **PATTERN** (ciclo di video sorveglianza) e spingere la manopola del joystick verso destra. Oppure premere semplicemente il tasto **PTRN** invece di eseguire i passi 1 e 2.

**3.** Selezionare il numero vuoto di PATTERN (ciclo di video sorveglianza) da programmare e spingere la manopola del joystick verso l'alto o verso il basso. Il numero selezionato è già stato programmato per un PATTERN (ciclo di video sorveglianza) se l'ultima colonna non corrisponde a "000". La posizione già programmata può essere sovrascritta.

**4**. Tenere premuto il tasto **CTRL/SHIFT** per controllare la direzione della telecamera e lo zoom utilizzando la manopola del joystick. Il sistema registrerà automaticamente tutti i comandi impartiti alla telecamera fino al rilascio del tasto **CTRL/SHIFT**. È possibile ripetere questa procedura più volte fino ad ottenere la ripresa richiesta. Il PATTERN (ciclo di video sorveglianza) registrato verrà ogni volta sovrascritto.

**5.** Scorrere le voci fino all'opzione SAVE AND EXIT (Salva ed esci) e spingere la manopola del joystick verso destra per salvare le impostazioni ed uscire dalla programmazione.

**6.** Ruotare la manopola del joystick per inserire la titolazione del PATTERN (ciclo di video sorveglianza) selezionato.

Ruotare la manopola in senso orario o in senso antiorario per far scorrere i caratteri alfanumerici, spingere la manopola a destra o a sinistra per selezionare la cifra seguente o precedente.

**7**. Premendo il tasto ESC non salveremo i dati registrati e torneremo alle modalità precedenti.

Per cancellare un PATTERN (ciclo di video sorveglianza) programmato, posizionare il cursore nella posizione programmata e premere il tasto **HOME**.

**Nota**: allo scadere dei 120 secondi di registrazione, l'unità cesserà di registrare per un secondo per poi iniziare nuovamente la registrazione. I dati precedentemente programmati verranno sovrascritti.

#### *3.6 ALARM (ALLARME)* **(5° voce del menu principale)**

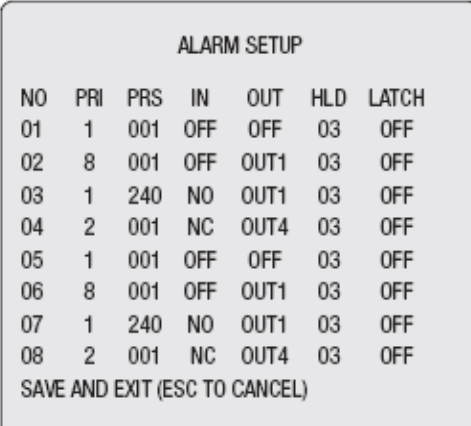

Scorrere le pagine spingendo la manopola del joystick verso sinistra o verso destra sulla prima o ultima colonna del menu. Spingendo la manopola del joystick a sinistra della (01, 02, 03, 04) colonna numerata del menu per scorrere le voci fino alla pagina precedente. Spingere la manopola del joystick a destra sulla colonna HLD (durata allarme) per scorrere le voci fino alla pagina successiva.

**NO**: numero ingresso allarme.

PRIO: priorità di allarme. I valori meno elevati avranno priorità sui valori più elevati e i valori con la stessa priorità verranno gestiti ripetutamente. Ogni priorità verrà gestita dopo l'annullamento degli eventi di allarme con priorità superiore.

**PRS**: numero del PRESET archiviato da richiamare su evento di allarme.

**IN**: stato ingresso di allarme - NA/NC/OFF (normalmente aperto/normalmente chiuso/non abilitato).

**OUT**: Stato uscita relè - OFF/ OUT 1~OUT 4 (non abilitato/uscita 1~uscita 4).

**HLD**: durata allarme. L'allarme verrà mantenuto fino al termine della durata programmata (01-99 sec ).

**LATCH**: visualizzazione allarme - ON/OFF (ON: mostra tutti gli allarmi inclusi gli allarmi rimossi. OFF: mostra l'allarme attualmente attivato, l'allarme momentaneo non verrà mostrato).

**1**. Premere il tasto **MENU** per visualizzare il menu principale sul monitor. Spingere la manopola del joystick verso l'alto o verso il basso per selezionare l'opzione e quindi verso destra per accedere ai contenuti del menu.

**2.** Selezionare il numero dell'ingresso di allarme premendo la manopola del joystick verso l'alto o verso il basso e selezionare la colonna da configurare. La posizione selezionata verrà evidenziata.

**3.** Selezionare le opzioni: PRESET, INPUT STATUS (stato ingresso - NC/NA/OFF) e OUTPUT (uscita - 1~4/ OFF) spingendo la manopola del joystick verso destra o verso sinistra.

**4.**Ruotare la manopola del joystick in senso orario o in senso antiorario per incrementare un diminuire il numero del PRESET e per modificare lo stato dell'ingresso o il numero dell'uscita. Nel caso di un PRESET, sarà possibile scorrere il numero dei PRESET programmati.

**5**. Selezionare l'opzione **SAVE AND EXIT** (salva ed esci) spingendo la manopola del joystick verso l'altro o verso il basso Salvare ed uscire dal programma spingendo la manopola del joystick verso destra. Premere **ESC** (esci) per uscire dal programma senza salvare le modifiche.

#### *3.7 AREA TITLE (TITOLAZIONE DELLA ZONA)*

(6° voce del menu principale)

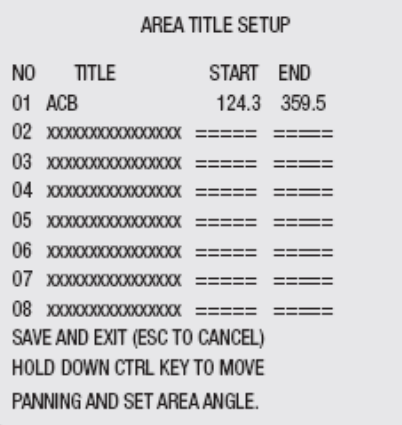

Scorrere le pagine spingendo la manopola del joystick verso sinistra o verso destra sulla prima o ultima colonna del menu. Scorrere alla pagina precedente spingendo la manopola del joystick a sinistra della colonna NO (ingresso allarme 01,02,03,04) del menu. Spingere la manopola del joystick a destra sulla colonna END (fine - 000, 000, 000, 000) per visualizzare la pagina successiva.

**1**. Premere il tasto **MENU** per visualizzare sul monitor il menu principale. Selezionare l'opzione AREA TITLE (titolazione della zona) spingendo la manopola del joystick verso l'alto o verso il basso. Spingere la manopola verso destra per accedere ai contenuti del menu.

**2.** Premere la manopola del joystick verso l'alto o verso il basso per selezionare il numero della zona. Spingere la manopola verso destra o verso sinistra per selezionare le seguenti opzioni START(inizio)/END(fine) oppure la colonna NO (numero ingresso) da configurare. La colonna selezionata verrà evidenziata.

**3**. Selezionare la colonna NO (numero ingresso) e ruotare la manopola del joystick in senso orario o in senso antiorario per inserire la titolazione della zona. Selezionare i caratteri alfanumerici ruotando la manopola del joystick. Posizionarsi sulla cifra successiva spingendo la manopola del joystick verso destra. Spingere la manopola del joystick verso il basso per terminare l'inserimento della titolazione.

**4.** Tenere premuto il tasto **CTRL/SHIFT** per regolare i limiti della perlustrazione, quindi spostare la manopola del joystick nella direzione richiesta. Il limite END (fine zona) deve essere maggiore del limite START (inizio zona) (Start (inizio) < End (fine)).

**5.** L'attuale asse di movimento orizzontale della telecamera verrà stampata nella colonna evidenziata mentre viene premuto il tasto **CTRL/SHIFT**.

Grazie a questa funzione sarà possibile inserire con facilità il punto di inizio zona successivo facendolo coincidere con il limite di fine zona precedente.

**6**. Selezionare l'opzione **SAVE AND EXIT** (salva ed esci) spingendo la manopola del joystick verso l'alto o verso il basso.

Salvare ed uscire dal programma spingendo la manopola del joystick verso destra. Premere **ESC** (esci) per uscire dal programma senza salvare le modifiche.

Premere il tasto **HOME** per cancellare i dati programmati (le angolazioni torneranno immediatamente sul 000).

*3.8 PRIVACY ZONE (ZONA PRIVACY)*

**(7° voce del menu principale)**

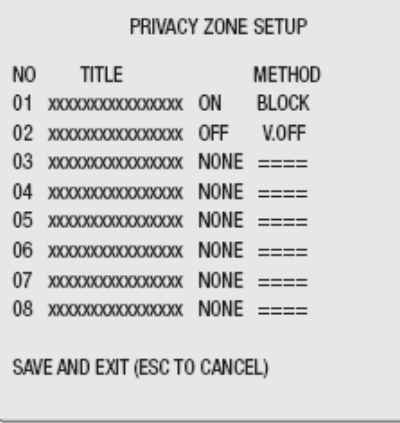

**1**. Premere il tasto **MENU** per visualizzare il menu principale sul monitor. Selezionare l'opzione AREA TITLE (titolazione della zona) spingendo la manopola del joystick verso l'alto o verso il basso. Spingere la manopola verso destra per accedere ai contenuti del menu.

**2.** Spingere la manopola del joystick verso l'alto un verso il basso per selezionare il numero della zona oscurata.

**3.** Ruotare la manopola in senso orario o in senso antiorario per inserire la titolazione della zona. Ruotare la manopola per selezionare i caratteri alfanumerici e spingere la manopola a destra per selezionare la cifra seguente. Per terminare l'inserimento della titolazione, spingere la manopola del joystick verso il basso o premere il tasto **ENTER** (invio).

**4**. Per regolare i limiti della zona, tenere premuto il tasto **CTRL/SHIFT** e spostare la manopola del joystick (direzione e zoom) fino ad ottenere la ripresa richiesta. Una volta rilasciato il tasto, la colonna destra verrà abilitata (ON).

**5**. La zona programmata può essere sovrascritta. Utilizzare il tasto **HOME** per eliminare la zona delimitata oppure spingere la manopola del joystick verso destra o verso sinistra per abilitare/disabilitare (ON/OFF) la zona archiviata.

**6.** Selezionare l'opzione **SAVE AND EXIT** (salva ed esci) spingendo la manopola del joystick verso l'altro o verso il basso.

Salvare ed uscire dal programma spingendo il manopola del joystick verso destra. Premere **ESC** (esci) per uscire dal programma senza salvare le modifiche.

Premere il tasto **HOME** per cancellare la PRIVACY ZONE (zona privacy) programmata.

# *4. PROGRAMMAZIONE TELECAMERA*

(8° voce del menu principale)

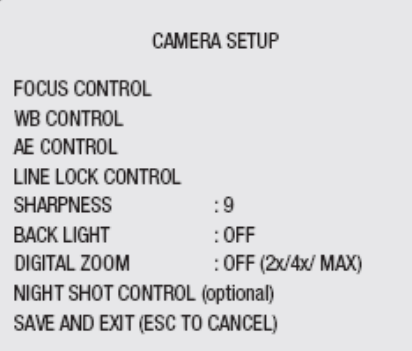

Premere il tasto MENU della tastiera e spingere la manopola del joystick verso il basso per individuare il menu CAMERA (telecamera). Spingere la manopola del joystick verso destra per accedere al menu CAMERA SETUP (configurazione telecamera) e per accedere al relativo sotto-menu con le voci di selezione.

Spingere la manopola del joystick verso destra o verso sinistra per selezionare il valore richiesto. Varia in base al gruppo telecamera.

#### *4.1 MENU FOCUS CONTROL (controllo messa a fuoco)*

Spingere la manopola del joystick verso destra per accedere al menu **FOCUS CONTROL** (controllo messo a fuoco) illustrato di seguito. Spingere la manopola del joystick verso l'alto o verso il basso per selezionare il sotto-menu. Spingere la manopola del joystick verso destra o verso sinistra per impostare il valore richiesto.

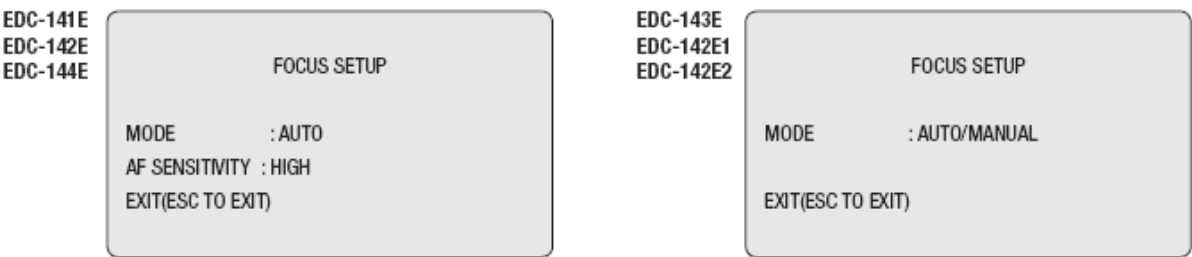

MODALITÀ: impostare la modalità manuale per l'utilizzo normale.

SENSIBILITÀ AF ALTA: utilizzare quest'opzione quando vengono ripresi oggetti che si muovono velocemente.

SENSIBILITÀ AF BASSA: migliore stabilità della messa a fuoco. In condizioni di bassa luminanza per consentire la ripresa di immagini più stabili, viene bloccata la funzione AF anche quando si modificano le condizioni di luminosità.

Dopo aver impostato il menu **AUTO FOCUS** (messa a fuoco automatica), selezionare **EXIT** (esci) per salvare la configurazione e uscire dal menu.

#### *4.2 WB CONTROL (controllo bilanciamento del bianco)*

Spingere la manopola del joystick verso destra per accedere al menu **WB CONTROL** (controllo bilanciamento del bianco) illustrato di seguito. Per selezionare il sotto-menu, spingere la manopola del joystick in su o in giù. Per impostare il valore richiesto, spingere la manopola del joystick a destra o a sinistra (ruotando la manopola del joystick verso destra o verso sinistra le opzioni verranno evidenziate). Selezionare la modalità ATW (bilanciamento del bianco automatico) per l'utilizzo normale.

La modalità **RGAIN** (guadagno R)/**BGAIN** (guadagno B) può essere controllata soltanto durante la modalità manuale.

Spingere la manopola del joystick verso destra verso sinistra per modificare le impostazioni. Dopo aver impostato la modalità e il menu **WB CONTROL** (controllo bilanciamento del bianco), selezionare **EXIT** (esci) per salvare la configurazione ed uscire dal menu.

## *4.3 AE CONTROL (controllo esposizione automatica)*

Spingere la manopola del joystick verso destra per accedere al menu **AE CONTROL** (controllo esposizione automatica) illustrato di seguito. Per selezionare il sotto-menu, spingere la manopola del joystick in su o in giù. Per impostare il valore richiesto, spingere la manopola del joystick verso destra o verso sinistra (ruotando la manopola del joystick verso destra o verso sinistra le opzioni verranno evidenziate).

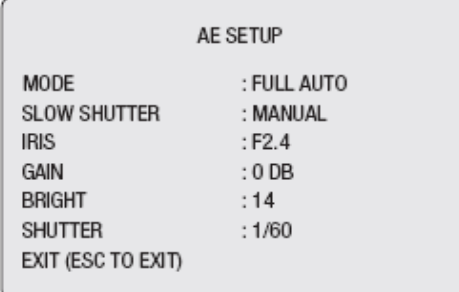

MODALITÁ COMPLETAMENTE AUTO/MANUALE/PRIORITÀ OTTURATORE/PRIORITÀ DIAFRAMMA/LUMINOSITÀ

OTTURATORE LENTOAUTOMATICO/MANUALE - la modalità AUTO (automatica) ha effetto soltanto sulla modalità FULL AUTO (completamente automatica).

DIAFRAMMA CHIUSO/F22/F19/F16/F14/F11/F9.6/F8/F6.8/F5.6/F4.8/F4F3.4/F2.8/F2.4/F2/F1.6/F1.4 GUADAGNO -3 dB / 0 dB / 3 dB / 6 Db /9 db / 12 dB / 15 dB / 18 dB

LUMINOSITÁ 0, 2, 3, 4 .....22, 23

OTTURATORE 1/4(3), 1/S(6). .. 1/60(50).... 1/3000. 1/4000, 1/6000, 1/10000 **ESCI** 

Dopo aver configurato il menu **AE CONTROL** (controllo esposizione automatica) selezionare **EXIT** (esci) per salvare la configurazione ed uscire dal menu.

**Attenzione:** evitare di utilizzare la funzione AUTO FOCUS continuamente nelle 24 ore, ciò può causare un malfunzionamento dell'obiettivo.

## *4.4 LINE LOCK CONTROL (controllo line lock)*

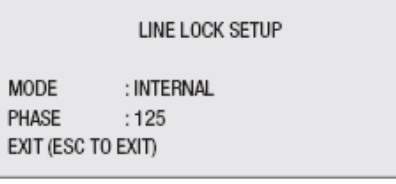

Spingere la manopola del joystick verso destra per accedere al menu **LINE LOCK** illustrato di seguito. Per selezionare il sotto-menu, spingere la manopola del joystick in su o in giù. Per impostare il valore richiesto, spingere la manopola del joystick a destra o a sinistra (ruotando la manopola del joystick verso destra o verso sinistra le opzioni verranno evidenziate).

#### *4.5 MENU NIGHT SHOT (ripresa notturna)*

Spingere la manopola del joystick verso destra per accedere al menu NIGHT SHOT (ripresa notturna) illustrato di seguito. Per selezionare il sotto-menu, spingere la manopola del joystick in su o in giù. Per impostare il valore richiesto, spingere la manopola del joystick a destra o a sinistra (spostando la manopola del joystick verso sinistra o verso destra le voci selezionate verranno evidenziate). L'opzione NIGHT SHOT (ripresa notturna) rimuove il filtro taglia infrarosso della telecamera rendendola sensibile agli infrarossi vicini. Il sistema consente di abilitare la funzione NIGHT SHOT (ripresa notturna) per tutte le telecamere dome in contemporanea. Se la modalità NIGHT SHOT (ripresa notturna) viene impostata quale PRESET GLOBAL (globale), "999 + GLBL" disabiliterà la funzione ZERO LUX SHOT. Riabilitare la funzione (ON) selezionando "888 + GLBL".

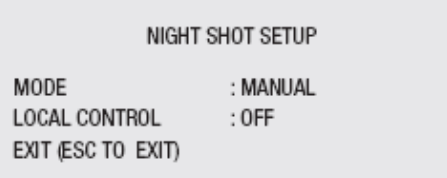

AUTO: la telecamera utilizza la modalità B/N durante le ore notturne. GLOBALE: controllato remotamente ("888+Invio").

MANUALE: ON/OFF abilita/disabilita la modalità NIGHT SHOT (ripresa notturna) di ogni singola telecamera.

B/N ON/OFF: quando è abilitata la modalità NIGHT SHOT (ripresa notturna) la modalità B/N verrà abilitata/disabilitata.

**SHARPNESS** (nitidezza) Un valore superiore corrisponde ad una maggiore nitidezza dei bordi delle immagini (0-9). **BACK LIGHT** l'abilitazione (ON) della funzione di compensazione del controluce renderà le immagini con sfondo vivido più nitide.

**DIGITAL ZOOM** (zoom digitale) **OFF/ON OFF**:fattore zoom con gamma ottica limitata. **ON**:zoom esteso a gamma digitale. **SALVA ED ESCI**

### *5. DOME SETUP (CONFIGURAZIONE TELECAMERA DOME)* **(9° voce del menu principale)**

**CONFIGURATION MENU** 

LANGUAGE SETUP HOME FUNCTION SETUP OSD DISPLAY **VIEW ANGLE SETUP** INITIALIZE DATA ORIGIN OFFSET DOME RESET SYSTEM INFORMATION EXIT (ESC TO EXIT)

## *5.1 HOME FUNCTION SET (configura funzione Home)*

Una volta selezionata una voce del menu controllo telecamera, eseguire le seguenti indicazioni per impostarne la funzione.

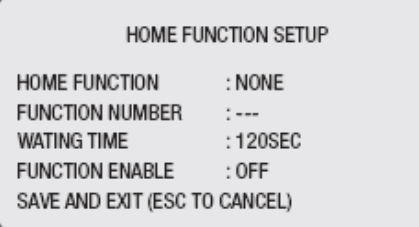

La funzione HOME consente di impostare il ritorno automatico della telecamera nella modalità PRESET, Percorso di video ronda, ciclo di video sorveglianza, scansione automatica o NONE (nessuna modalità) quando il dispositivo di controllo a tastiera rimani inattivo per un certo periodo di tempo. Per esempio: se il dispositivo di controllo dotato di joystick rimane inattivo per dieci secondi, la telecamera tornerà al PRESET 1. La funzione HOME può essere abilitata o disabilitata (ON/OFF). Eseguire la seguente procedura per programmare il posizionamento della telecamera in base alla funzione HOME.

**1**. Premere il tasto MENU per visualizzare il menu principale sul monitor.

**2**. Selezionare la funzione HOME spingendo il manopola del joystick verso destra o verso sinistra per far scorrere le modalità:

NONE (nessuna), TOUR (video ronda), PATTERN (ciclo di video sorveglianza), Autoscan (scansione automatica) e PRESET.

**3**. Selezionare FUNCTION NUMBER (numero funzione) spingendo la manopola del joystick verso il basso. Spingere la manopola del joystick verso destra o verso sinistra per far scorrere il numero della funzione eseguibile sullo schermo.

Ogni funzione è limitata a dei numeri massimi. Per esempio: sono disponibili 240 PRESET, 8 video ronde, 4 cicli di videosorveglianza e 8 scansioni automatiche.

**4**. Selezionare FUNCTION TIME (durata funzione) spingendo la manopola del joystick verso il basso. Spingere la manopola del joystick verso destra or verso sinistra per selezionare la durata da 10 secondi a 240 secondi.

**5**. Selezionare FUNCTION ENABLE (abilità funzione) spingendo la manopola del joystick verso basso. Selezionare l'opzione ON (abilita) oppure OFF (disabilitata) della voce HOME ENABLE (abilita home) spingendo la manopola del joystick verso destra or verso sinistra.

#### *5.2 VIEW DIRECTION (visualizza direzione)*

L'opzione ON (abilita) configurerà "N" (nord) quale direzione attuale. L'opzione OFF (disabilita) renderà il titolo della direzione non visibile. Ogni rotazione di 90° in senso orario modificherà la titolazione da

**N**(nord) a: **E**(est), **S**(sud), **W**(ovest). Si raccomanda di configurare il nord quale direzione del PRESET. Richiamare il PRESET con direzione nord prima di abilitare il titolo della direzione.

### *5.3 DOME OSD DISPLAY (visualizza indicazioni telecamera dome su schermo)*

Se la funzione di titolazione è abilitata, la titolazione del PRESET verrà visualizzata quando esso viene richiamato utilizzando la funzione di video ronda o PRESET. Questa funzione abilita o disabilita anche la visualizzazione del PATTERN PLAY STATUS (stato di esecuzione del ciclo di video sorveglianza) e AREA NAME (titolazione della zona).

### *5.4 AREA DISPLAY (visualizza zona)*

Se abilitata, quest'opzione consente di visualizzare la titolazione della zona più vicina quando la telecamera si muove in modalità manuale, scansione automatica, o ciclo di video sorveglianza. Selezionare **ON** (abilita) o **OFF** (disabilita) spingendo il manopola del joystick a destra o a sinistra. Se abilitata, la funzione OSD (visualizzazione indicazioni sullo schermo) della telecamera dome escluderà la funzione AREA DISPLAY (visualizza zona).

### *5.5 OVER ANGLE (capovolgimento angolo di ripresa)*

Impostare il limite del campo angolare visivo orizzontale, in modo che l'anello decorativo del dome o il soffitto non lo ostruiscano durante ingrandimento dell'immagine con lo zoom (grandangolo).

**ON:** in alcune installazioni, può essere richiesto che la telecamera dome sia in grado di riprendere l'orizzonte. Selezionando quest'opzione, la telecamera s'inclina fino all'orizzonte. Ingrandendo l'immagine con lo zoom, sarà possibile visualizzare la linea del soffitto. Riducendo l'apertura dello zoom, l'angolo di ripresa diventerà più ristretto e la linea del soffitto non sarà più visibile.

**OFF**: la gamma delle inclinazioni verticali della telecamera è limitata ad un angolo di ripresa della sezione inferiore dell'orizzonte.

La linea del soffitto non sarà quindi visibile. Quando la funzione OVER ANGLE (capovolgimento angolo di ripresa) non è sufficiente per impedire al soffitto di ostruire le riprese, regolare nuovamente il valore di origine offset dell'inclinazione verticale (funzione ORIGIN OFFSET illustrata di seguito).

#### **ORIGIN OFFSET SET (imposta origine offset)**

Questa funzione è utile per allineare esattamente come prima una telecamera dome nuovamente installata. Le funzioni **DOME ORIGIN SET** (impostazione origine dome) e ALL DATA INITIALIZE (inizializza tutti i dati) non escludono il valore offset.

Soltanto l'opzione **DEFAULT SET** (configura impostazioni predefinite) imposterà il valore offset pari a zero. Questa funzione può essere utilizzata per evitare che il soffitto ostruisca l'angolo di ripresa della telecamera.

#### *5.6 DOME RESET (ripristino configurazione telecamera dome)*

Utilizzare questa funzione per calibrare nuovamente l'orientamento della telecamera dome selezionata. La telecamera ritornerà nella sua posizione originale nel caso essa sia stata persa per qualsiasi motivo. Questa funzione non avrà effetto su l'origine offset (il valore offset è ancora valido dopo il ripristino della configurazione originale).

#### **ALL DATA INITIALIZE (Inizializza tutti i dati)**

Premere la manopola del joystick verso destra per cancellare tutti i dati salvati dalla Flash-ROM per la telecamera selezionata.

Il sistema chiederà di confermare l'intenzione di cancellare tutti dati **(YES/NO).** Selezionare YES (si) e premere il tasto **MENU** per cancellare tutti dati. Premere il tasto **ESC** (annulla) per uscire dalla funzione senza cancellare. La funzione ALL DATA INIZIALIZE (inizializza tutti i dati) cancellerà anche le titolazioni, PRESET e percorsi di video ronda programmati.

Il valore Offset rimane ancora valido dopo la cancellazione di tutti i dati. Il valore offset può corrispondere allo zero solo con il ripristino delle impostazioni predefinite dal menu OFFSET ORIGIN.

**Attenzione**: tutti dati della telecamera dome selezionata verranno persi a meno che essi non vengano scaricati in un luogo sicuro (fare riferimento alla funzione DOWN LOAD/UP LOAD DATA (scarica/carica dati) delle opzioni di configurazione della tastiera.) I dati della telecamere dome selezionata possono essere archiviati temporaneamente nel dispositivo di controllo a tastiera. È necessaria un'interfaccia I/O particolare ed il relativo software se si desidera salvare i dati di tutte le telecamere dome installate.

#### **SAVE AND EXIT (salva ed esci)**

La funzione SAVE AND EXIT (salva ed esci) salverà nella Flash-ROM tutte le preferenze configurate dall'utente. Spingere la manopola del joystick a destra per salvare e uscire dal programma. Premere ESC (esci) in qualsiasi momento e da qualsiasi menu per uscire dal menu DOME SETUP (programmazione dome) senza salvare le modifiche apportate.

# 6. INDICE

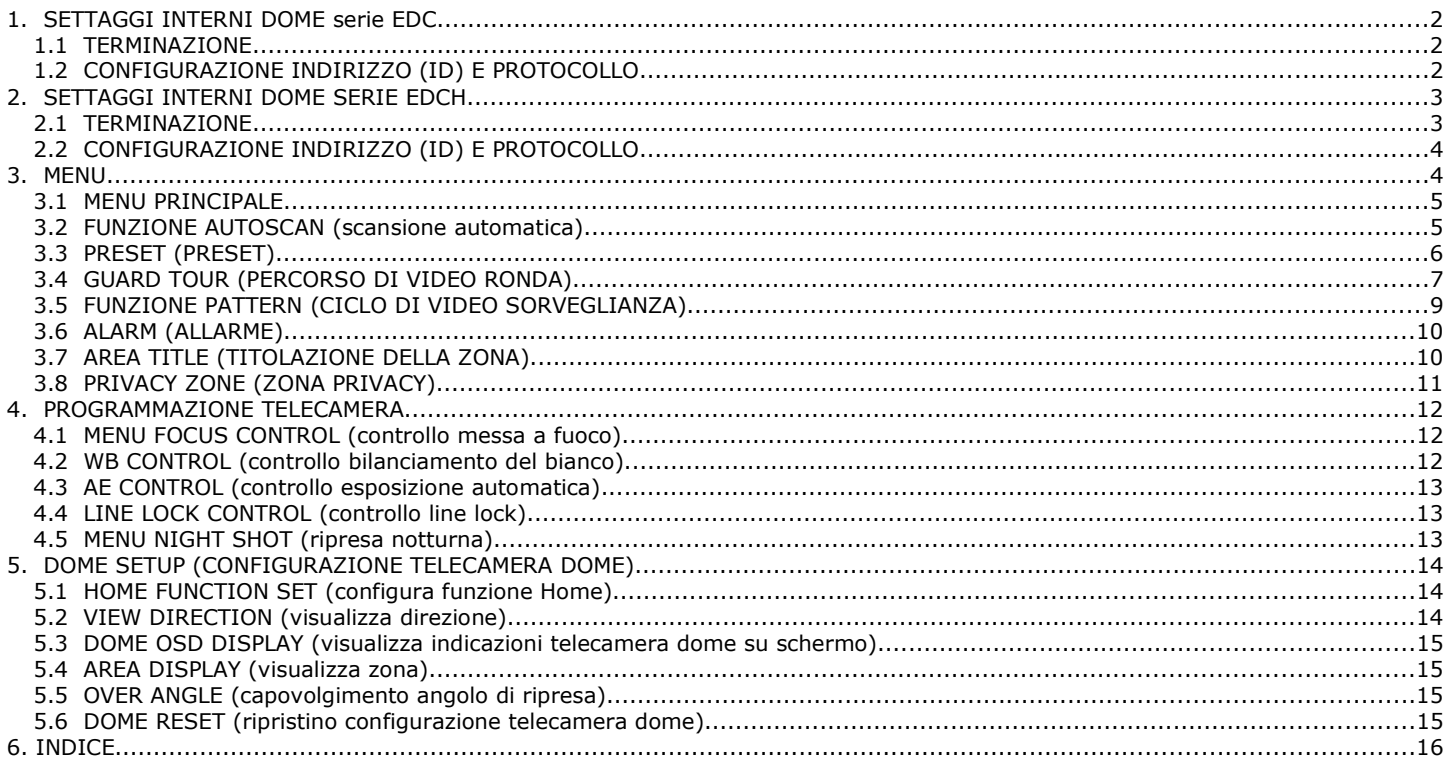